# MASPO の会計管理 取扱説明書

## ログイン画面と初期設定画面

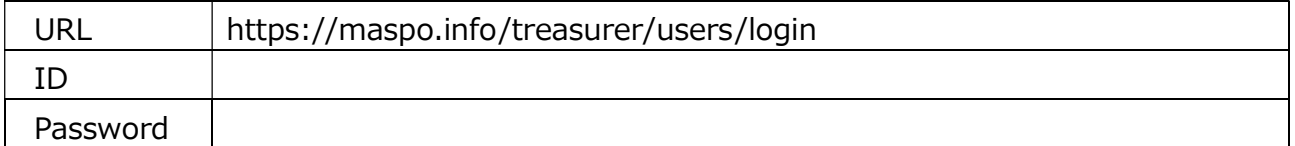

#### ■画面右上の会社名をクリックするとホーム画面に戻ります

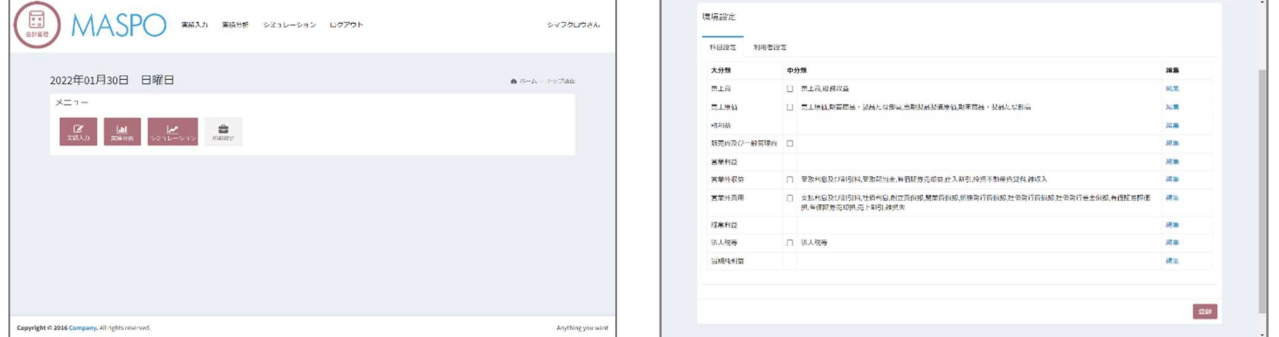

初期設定画面に「科目設定」「利用者設定」二つのタブがあります。

#### 科目設定

仮の科目が入っています。これを貴社用に変更します。

【Hint】

税理士さまとご契約の方は月次報告書を参照または税理士のアドバイスを頂くと良いでしょう。

個人で設定される方はネットで勘定科目の情報を検索されることをお勧めいたします。

デフォルトでたくさんの科目が入っていますが、ひとり社⾧・個人事業主の場合はシンプルな項目になります。

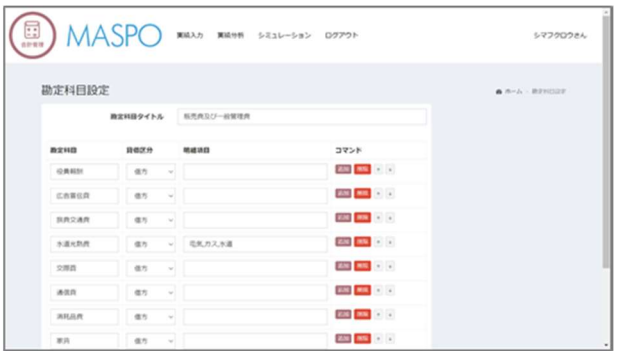

- ■〔編集〕を押して勘定科目を書き換えます。
- ・貸借区分を選択してください。
- ・【追加】【削除】【↑】【↓】 ご利用ください。
- ・〔登録〕を押します。
- \*会社規模によっては使用しない分類もあります。
- \*シンプルな設定になることでしょう。

「貸借区分」とは?

勘定科目が、借方科目なのか、貸方科目なのか設定します。

一般的に、資産・費用科目は「借方」、負債・純資産・収益科目は「貸方」となります。

■中分類を細分化できます。 【Hint】…必須ではありません。項目の詳細を記録しておくイメージです。 例えば…「販売費及び一般管理費」に「水道光熱費」を設定した場合。更に詳細を設定できます。 『水道光熱費』は『電気、ガス、水道』と細分化できます。それぞれのおよその金額はあとから入力します。 明細項目の箇所に「,(カンマ)」区切りで入力し〔登録〕します。 電気,ガス,水道, このような入力です。 \*空白は入力しないでください

実績分析画面を開くと「+ |が付き、押すとダイアログが表示され金額設定ができます。 (後述)

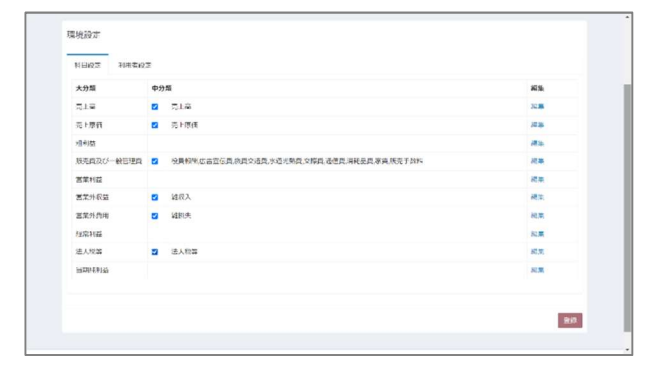

■設定が終了したら使用する中分類に ☑ を入れます。 ・〔登録〕を押します。

使用しない中分類もあるかと思います。 また、□ボックスが存在しない項目は分析に必須な 自動計算項目です。

#### 利用者設定

利用者情報が入っています。決算月を入力して〔登録〕を押します。 後から決算月の変更はできません/ログイン ID&パスワードは触らないでください。

## 実績分析のページ – 次に目標設定を行います

実績分析を開きます。初期設定で登録した科目が入っています。

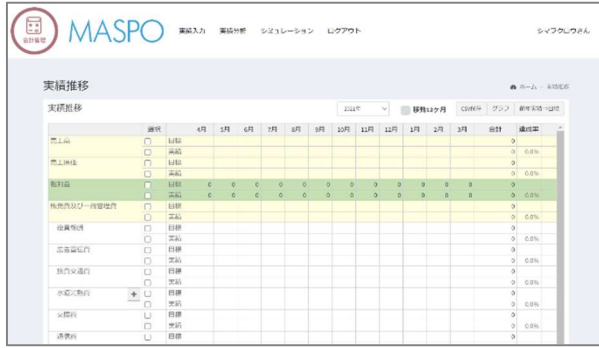

詳細設定を設定した項目(例:水道光熱費)には田 が付いています。

■「目標」の欄(上の段)に目標金額を入力します。

- ・セルに数値を入力すると自動集計していきます。
- ・セルの右下をマウスで引っ張ると連続入力します。
- ・合計欄に年目標を入れると月毎に 12 分割します。

・季節変動、漸増・漸減などを鑑みて設定します。

【Hint】

MASPO の会計管理を 1 年以上、利用して前年の実績が月毎に保存されている場合、〔前年実績⇒目標〕を 押すと「前年実績」が本年度の「目標」の欄に転記されます。

前年実績を参照に目標策定するのに便利です。(前年実績を直接上書きして目標としていきます) 保存しないで違うページへ移動すると数字が消えてしまいますので逐次【保存】を押してください。

■勘定科目の詳細設定について

詳細設定を設定した項目の ⊞ をクリックするとダイアログが開きます。

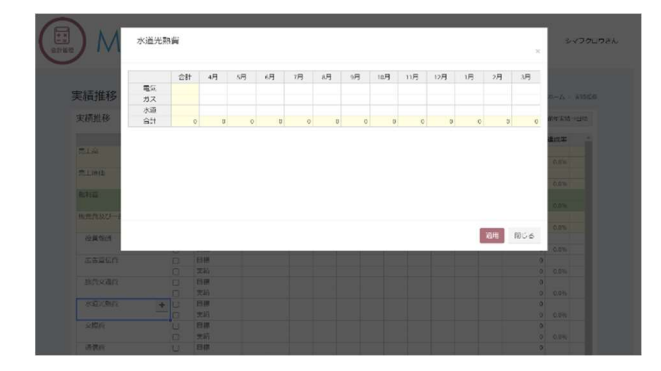

・合計欄に年間目標を入れると 12 分割します。 ・セル毎に数字を入れても自動計算します。 (季節や月によって経費が変動する場合に) ・ここの数字が「目標」に設定されます。 ・勘定科目が複数項目で設定されている場合に 設定根拠を書き留めておくのに役にたちます。

これで「MASPO の会計管理」の初期設定は完了です。

## 実績入力

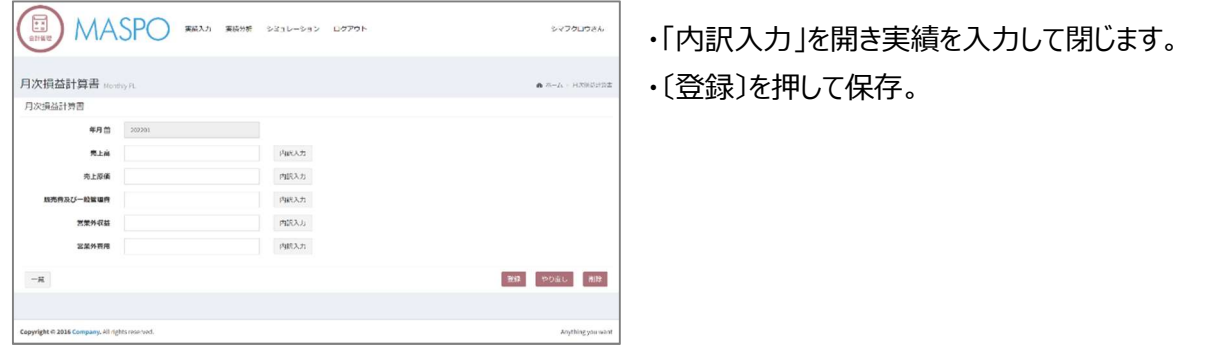

【Hint】―〔一覧〕 過去 10 年を確認できます。 ・データが入っている/いないを[○]/[―]で表示しています。 ・マークのクリックで実績の確認、入力、修正ができます。

### 実績分析

合計、達成率、残などが自動計算されています。

■移動 12ヶ月: 当月を基準に過去 12 か月を表示。

- ■CSV 保存: CSV 形式で保存します。
- ■グラフ: グラフ化したい選択列に ☑ をいれて「グラフ」を押すと推移をグラフで表示。複数項目選択可。 いろいろなグラフを表示してみてろいろな相関を見てみましょう。

【Hint】

今期の残りの未記入セルに「予測売上・予測数字」を入力することが出来ます。 試算結果が表示されますので年度末の達成状況を仮定予測するのに便利です。 残りの月の「戦略」「戦術」立案にご利用ください。 試算後に「保存」を押すと「空セル」に入れた数字は消えて空欄に戻り、実績数字のみの現実の表示に戻ります。 試算結果を残したい場合は「CSV 保存」または「画面キャプチャ」で保存することをお勧めします。

シミュレーション

「計画」に「目標数値」が転記されています。 「設定」を押すと"シミュレーション"にコピーされます。

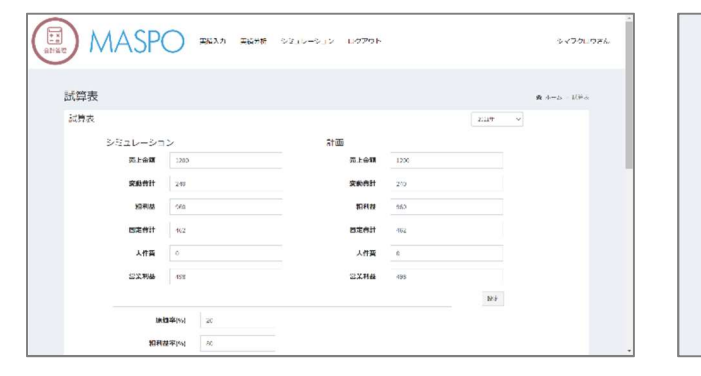

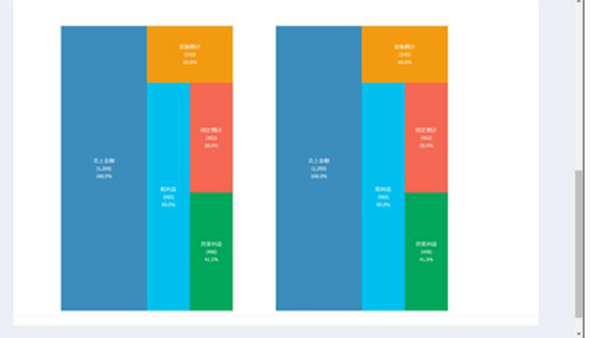

・数値のボリュームを図で表示します。図は数値の容量に準じた面積になっています。

・「シミュレーション」の数値を変えてあれこれ試算します。

・実質的には「売上」「変動費」「固定費」のみ入力されればその他は自動計算されます。

(数値が「0」の時は文字がはみ出ることがあります)・%の増減でも試算できます。

どの数値がどのくらい変わったら「粗利益」や「利益」はどう変化するだろうか…。視覚で確認できます。 シミュレーターを利用してみることで、経営計画の上方修正・下方修正の大枠を確認することができます。

> 2022 年6月1日更新 柳田医療経営株式会社